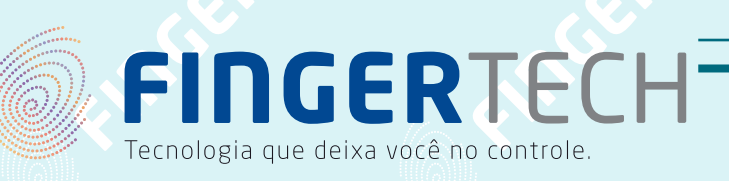

## GUIA DE INSTALAÇÃO

### COLETOR DE ASSINATURA DIGITAL - TOPAZ T-S460

#### Conteúdo:

• Instalação do Driver através do "setup de instalação" ou CD de instalação da Topaz.

1

Caso não tenha o sigplus, faça download neste endereço: http://www.topazsystems.com/software/sigplus.exe

- 1. Feche todos os aplicativos que estiver utilizando antes de iniciar o processo de instalação.
- 2. Desconecte o PAD de assinatura do computador e execute o sigplus.exe, na tela inicial de instalação, clique em "Next" para continuar.

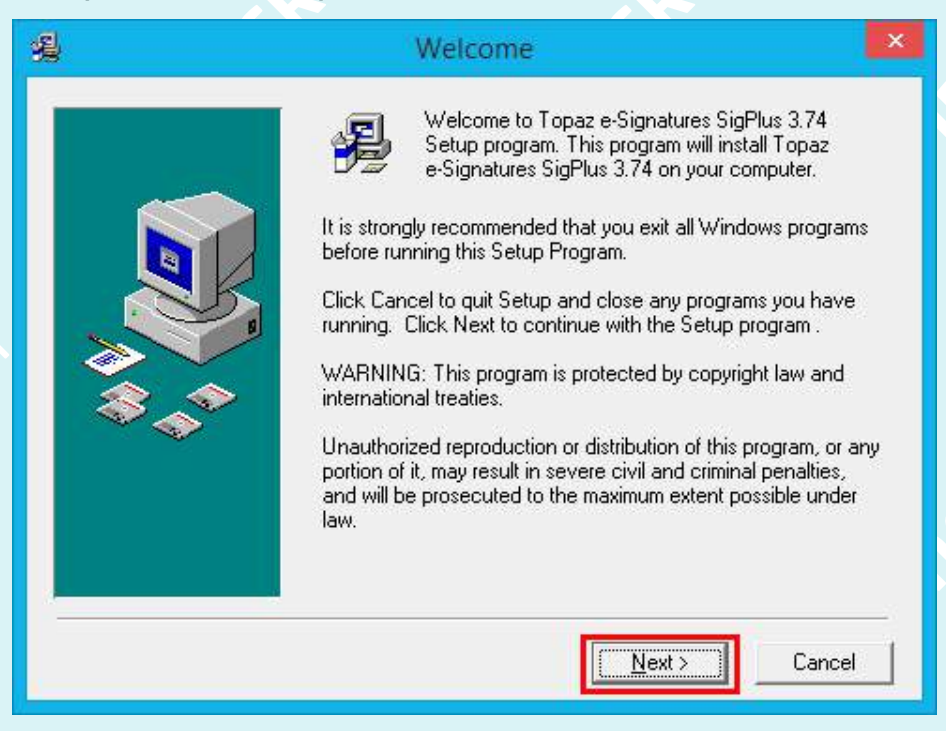

3. Termos de instalação, clique em "Next" para continuar.

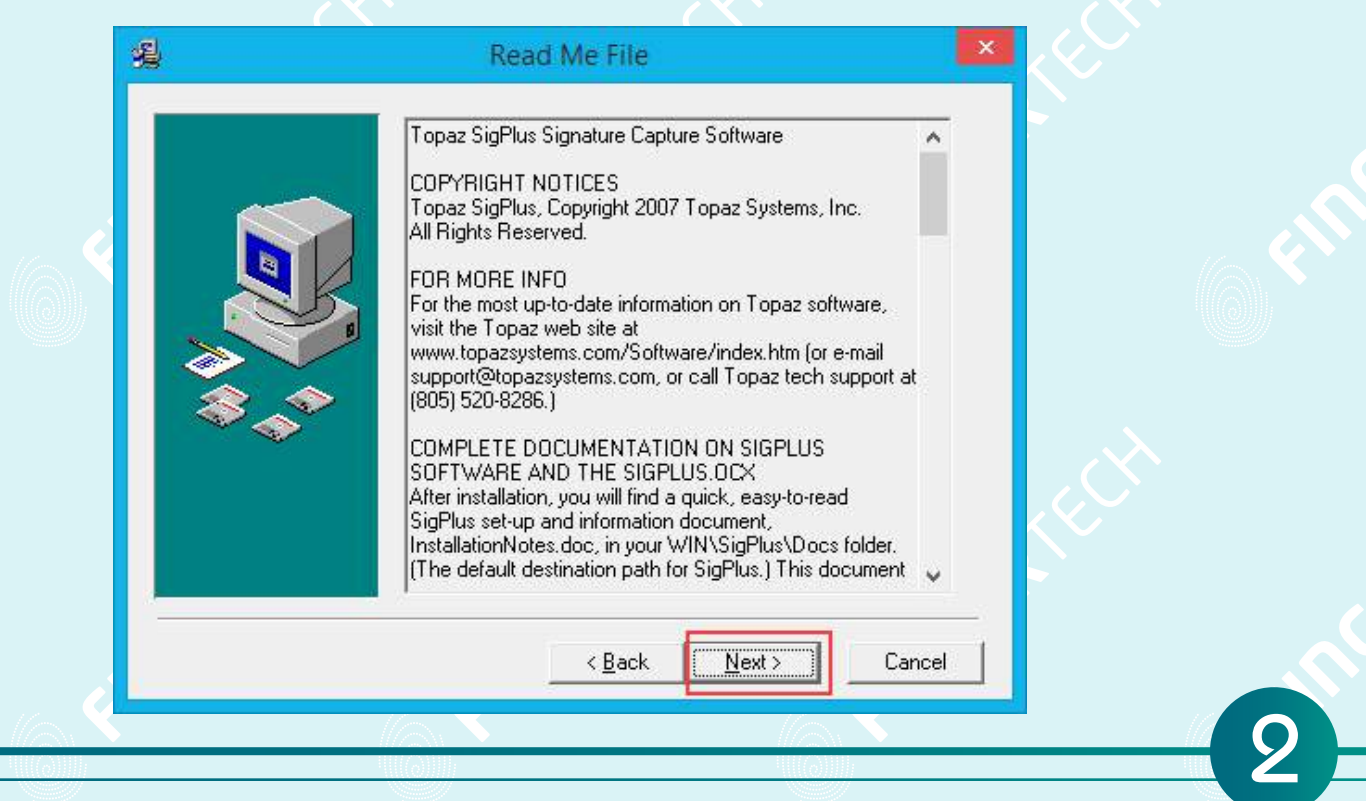

4. Escolha o local para a instalação, caso não necessite, deixe o caminho padrão e apenas clique em "Next" para continuar.

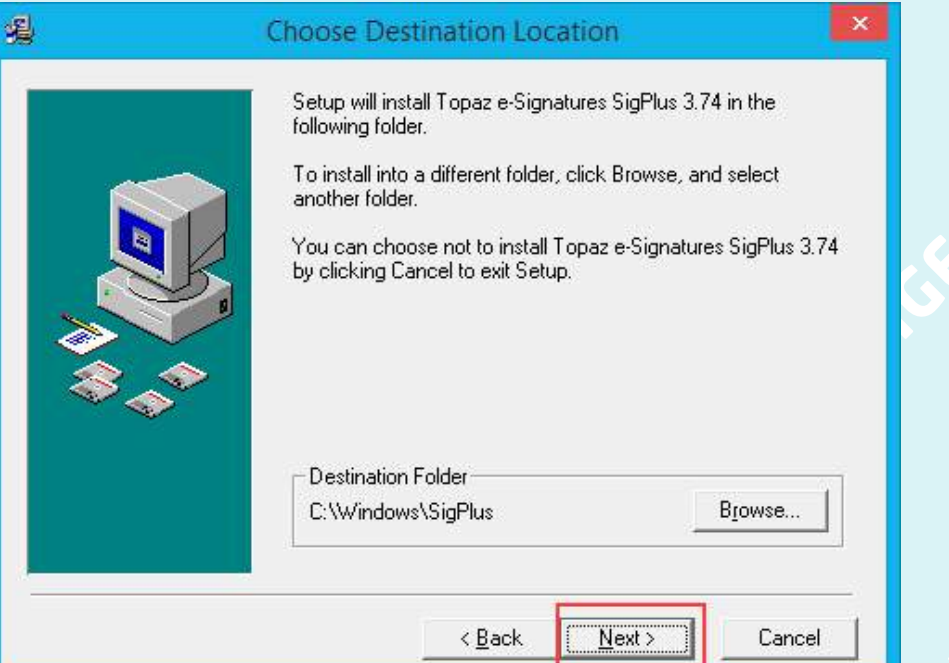

Selecione a versão do Sistema Operacional, para o caso do Windows 7,8,8.1 selecione a 5. versão como na tela abaixo.

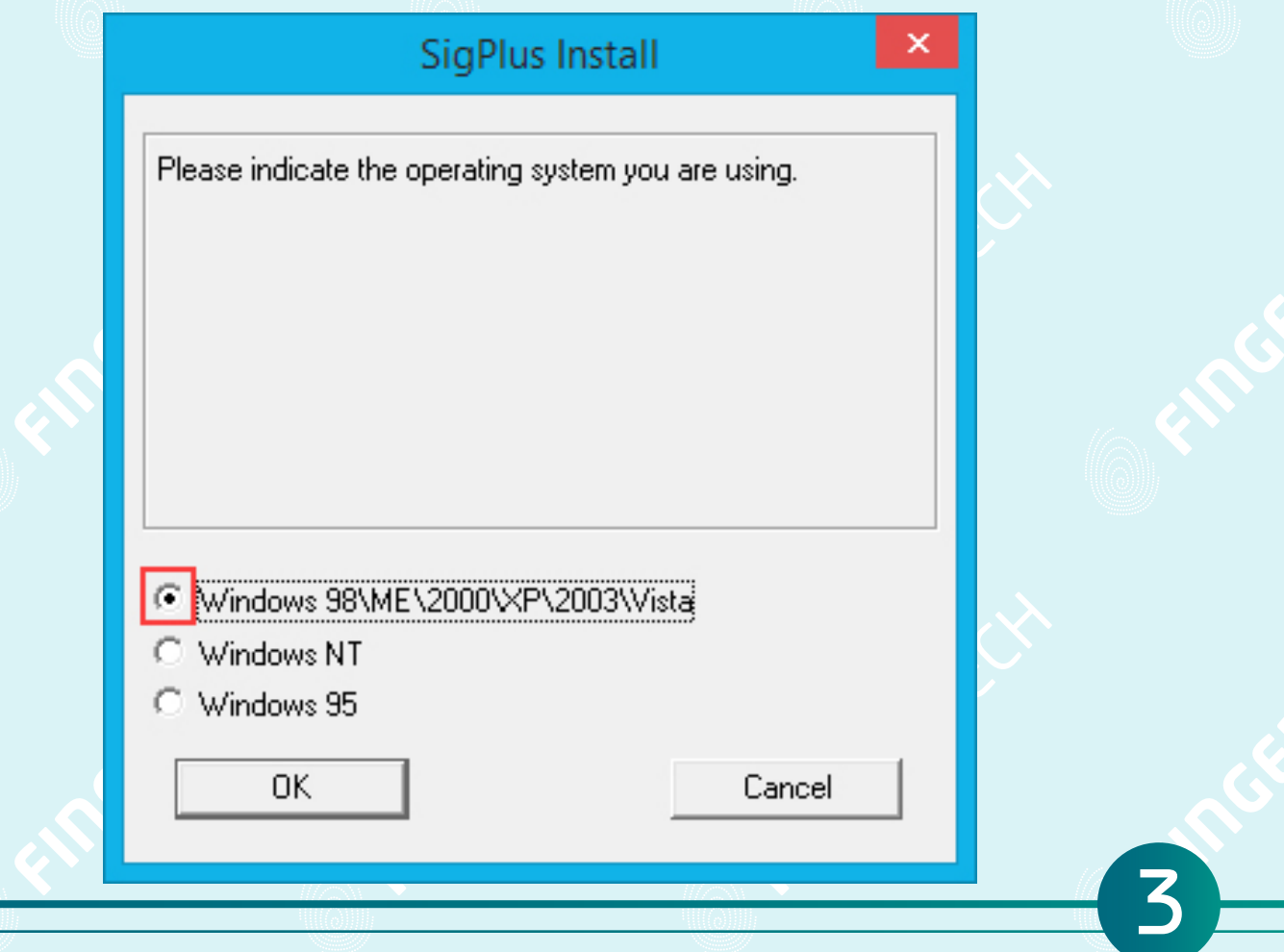

6. Selecione a opção "SigLite 1X5 T-S460 or T-S461" para instalar o driver do modelo desejado clique em "OK".

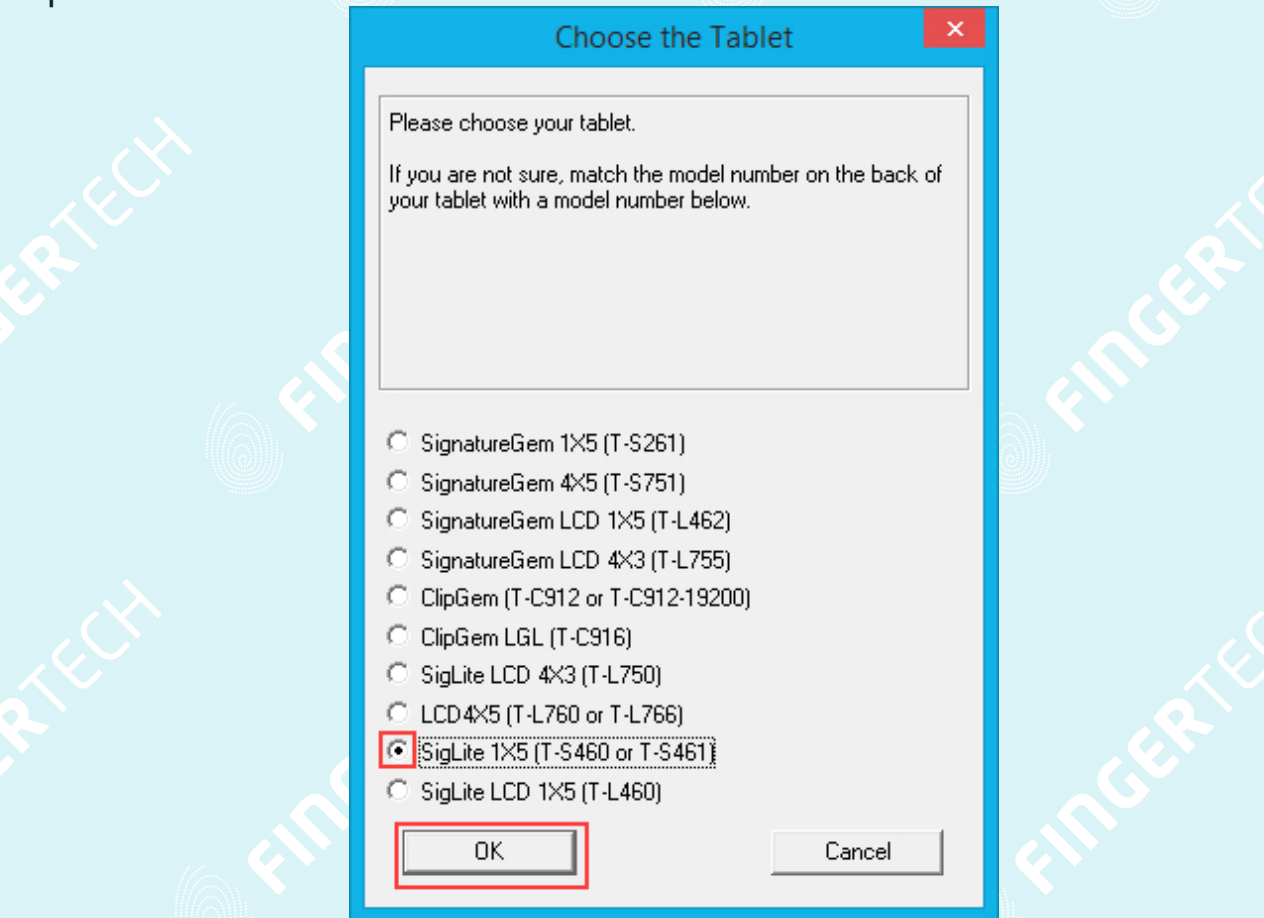

7. Selecione a opção "HSB (USB Type)" e clique em "OK".

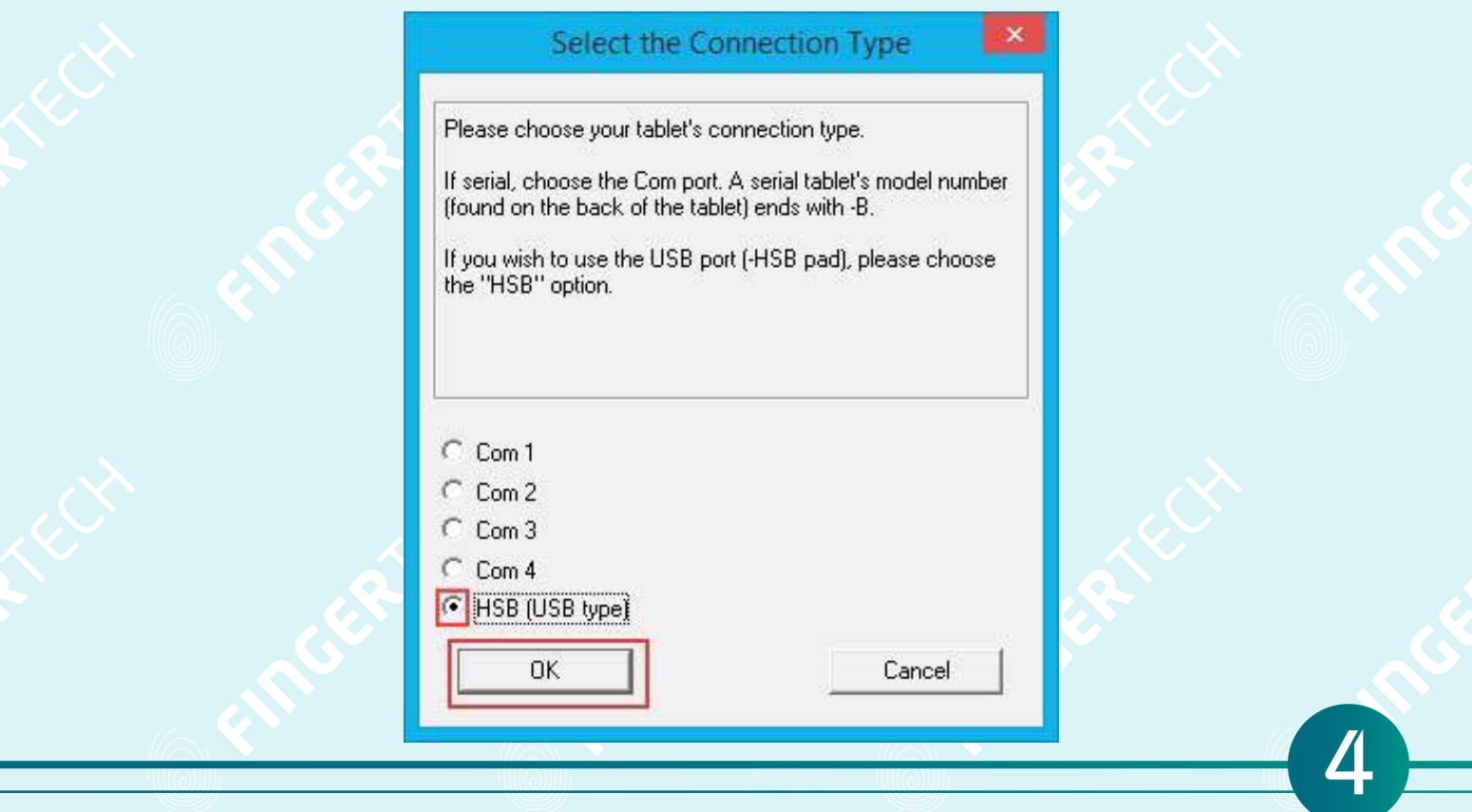

8. Esta mensagem diz que caso seu PAD esteja conectado, deve-se desconectar do computador.

#### **HSB TABLET MESSAGE**

If you have already plugged in your HSB tablet, please UNPLUG IT NOW.

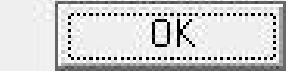

Cancel

 $\times$ 

9. Leia e aceite os termos clicando em "Agree".

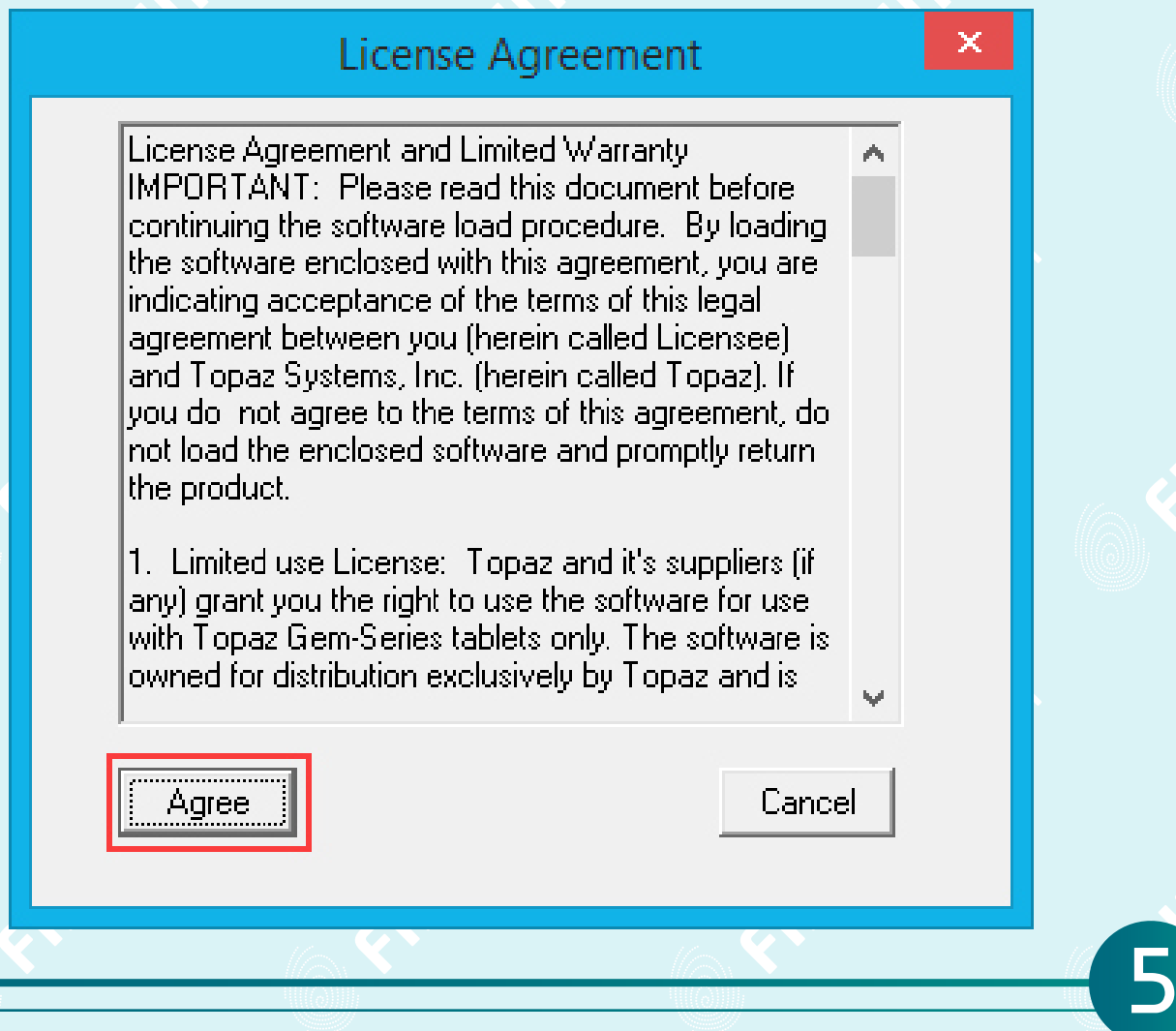

10. Para criar um ícone do Demo OCX para teste do PAD na área de trabalho, selecione "Yes" e clique em "OK".

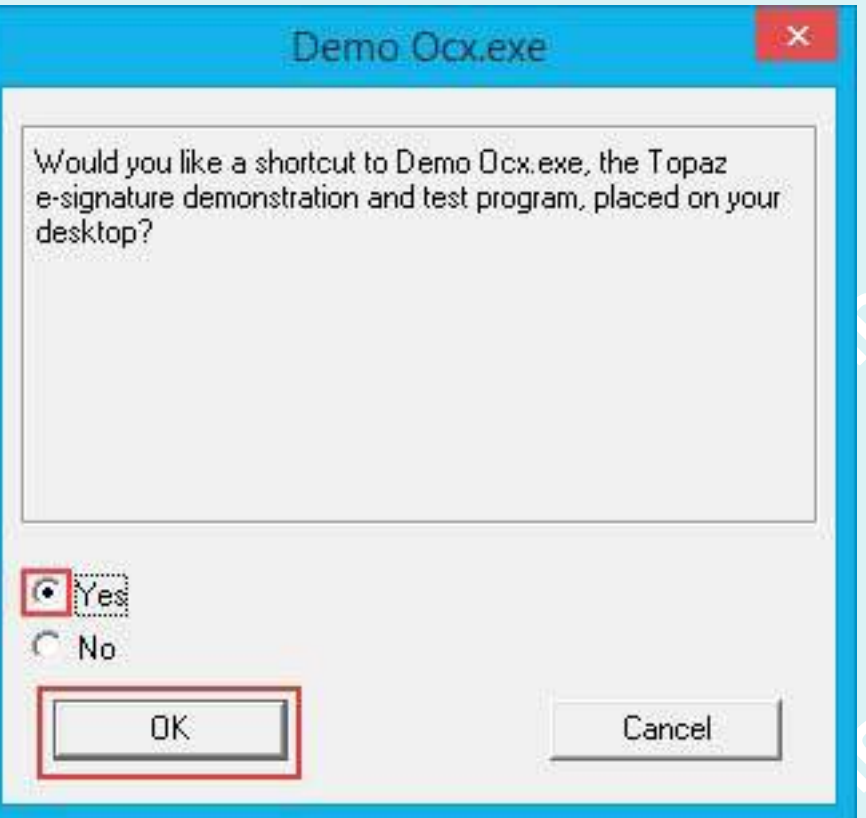

**11.** Clique em avançar nas próximas telas até a tela final de instalação, clique em "Finish" para concluir.

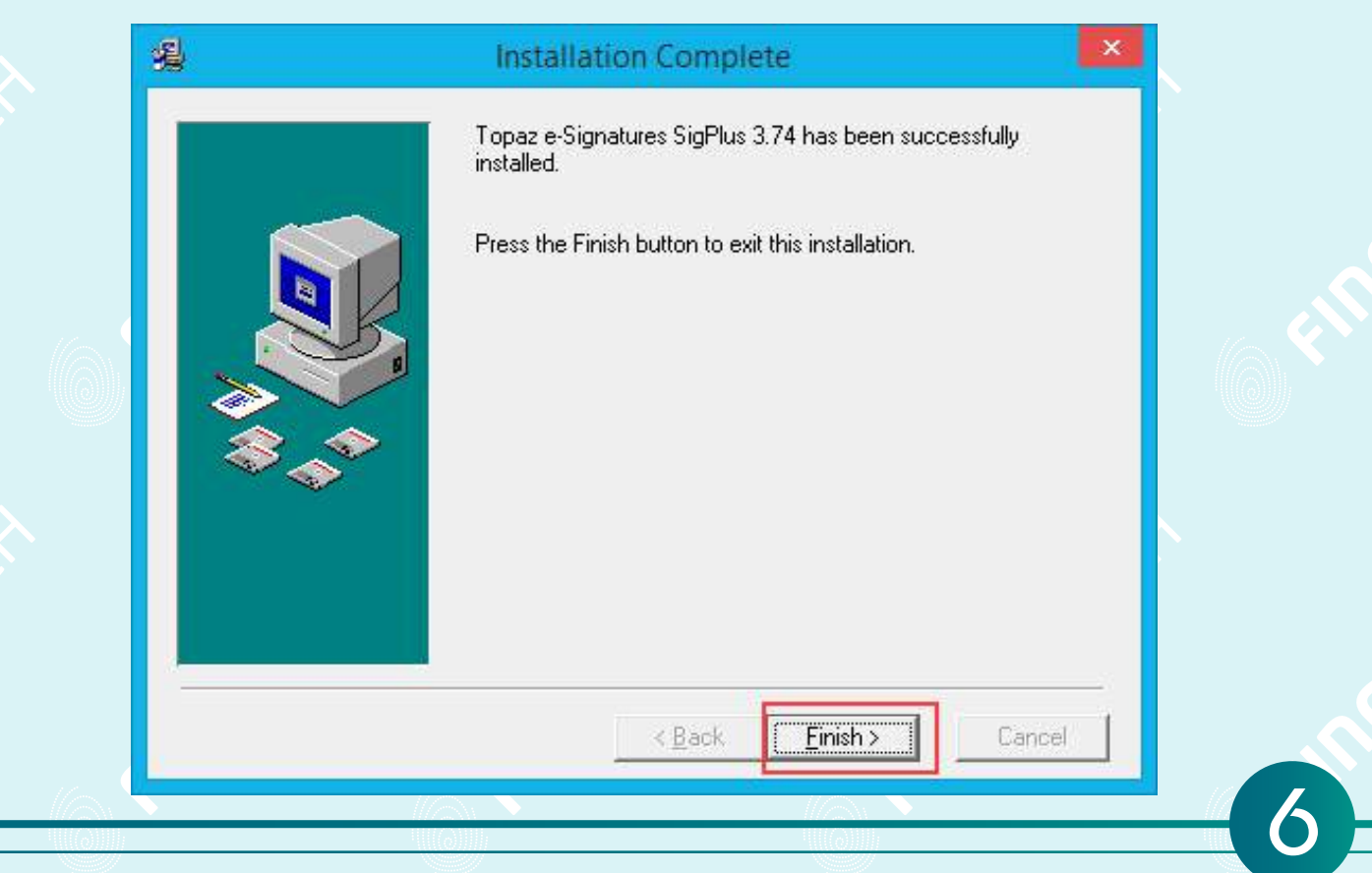

# FINGERTECH Tecnologia que deixa você no controle.

FINGERTECH IMP E COM DE PRODUTOS TECNOLOGICOS LTDA Av. Tiradentes, 501 Twin Business Towers - 5° andar - Torre II 86070 - 545 - Londrina/PR

7